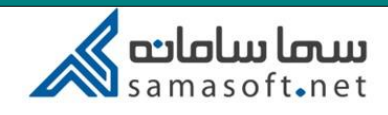

## راهنمای ورود کاربر ادمین به کلاس مجازی

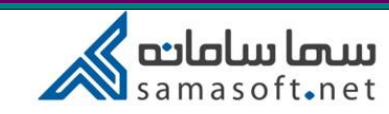

ادمین مرکز میتواند وارد کالس های مجازی در حال برگزاری شده و از نحوه ی برگزاری کالس و فعالیت دانشجویان مطلع شود. ابتدا وارد کاربری شده و گزارش کالس های جاری را انتخاب نمایید:

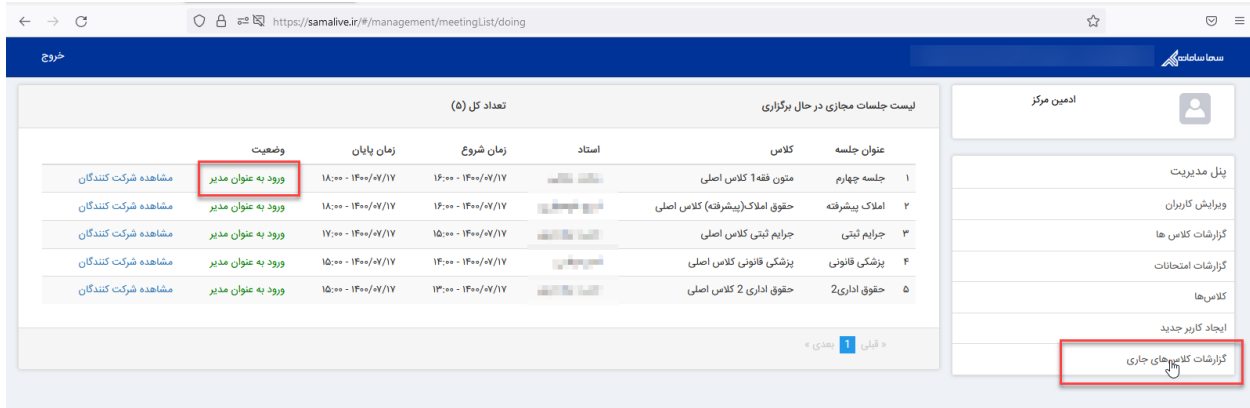

بر روی دکمه ورود به عنوان مدیر کلیک نموده و وارد کالس شوید.

همچنین میتوانید از قسمت "گزارش کالس ها" نیز جلسات مجازی در حال برگزاری را مشاهده کنید. گزینه "لیست جلسات مجازی" را انتخاب کنید

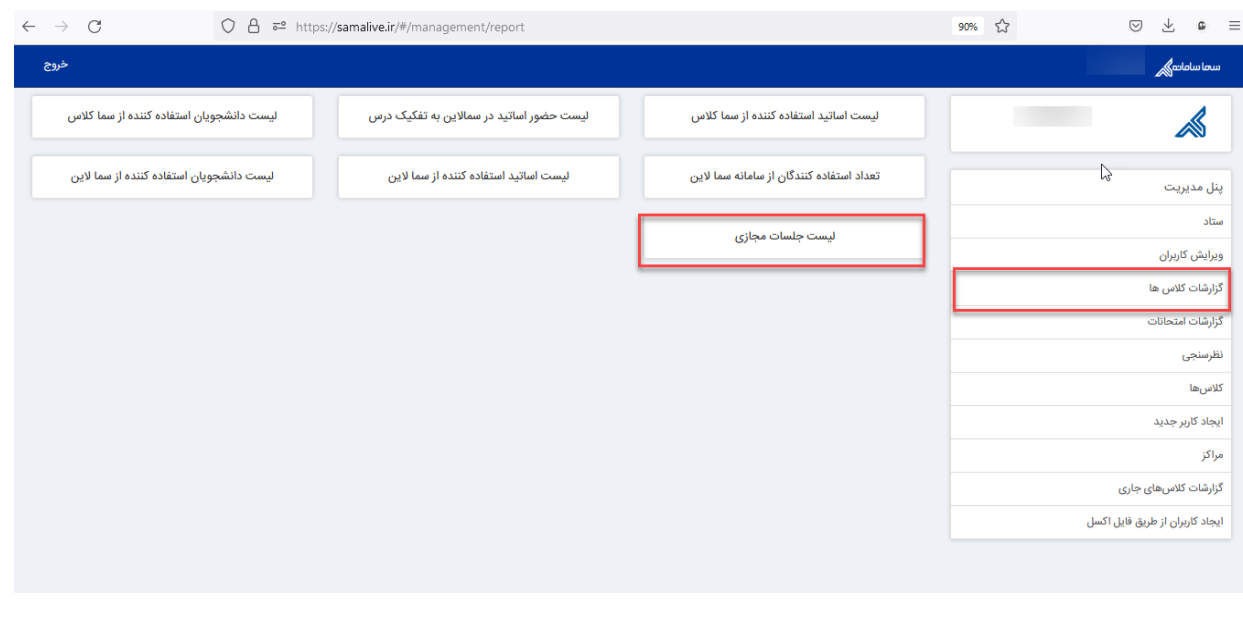

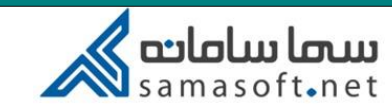

در فیلترهای " از تاریخ " و " تا تاریخ " زمان روز جاری و یک روز بعد را انتخاب کنید.

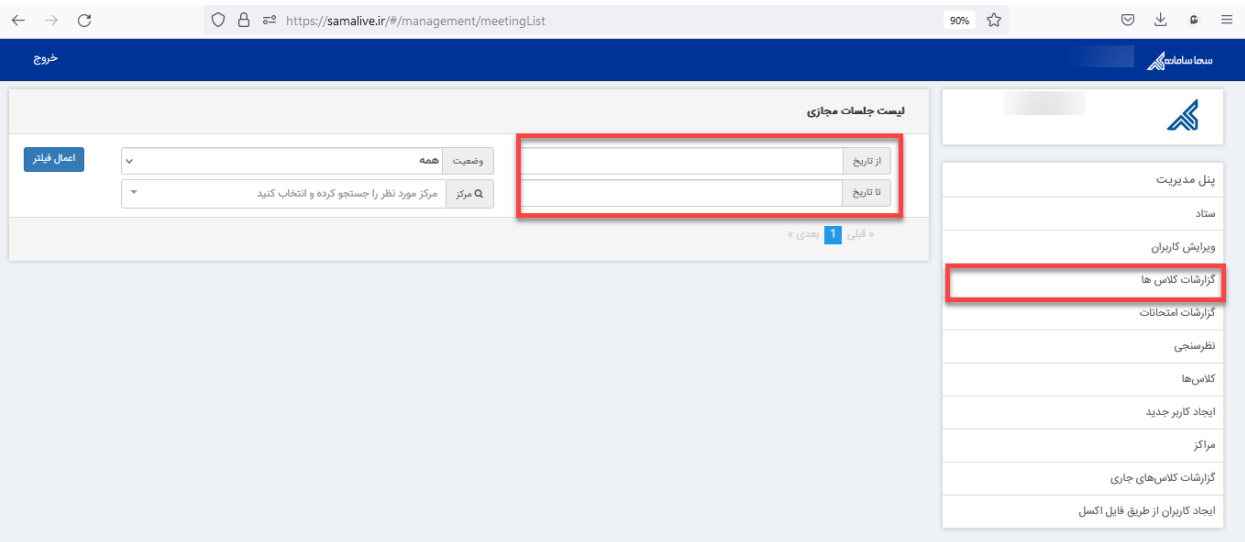

برای فیلتر " وضعیت " عنوان " در حال برگزاری " را انتخاب نموده سپس دکمه اعمال فیلتر را کلیک کنید تا سیستم اقدام به گزارش جلسات در حال برگزاری نماید.

)وضعیت های " در انتظار برگزاری " و " پایان یافته " نیز بر اساس نیاز قابل انتخاب هستند(

بعد از بررسی و مشاهده جلسه مورد نظر کافی است در ستون " وضعیت "

(روی گزینه سبز رنگ) " در حال برگزاری " کلیک نموده و وارد صفحه ورود جلسه شوید:

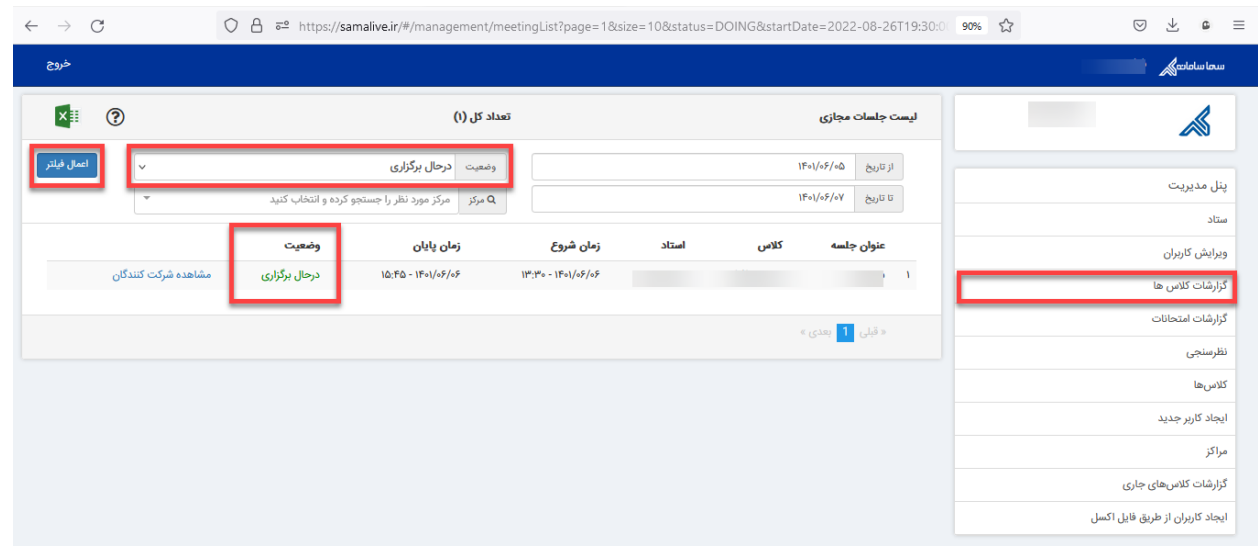

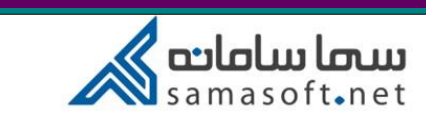

پس از مشاهده پیام متنی " Template Live in " و تایید آن وارد جلسه شوید:

پس از ورود به جلسه نام کاربری شما در لیست دانشجویان حاضر در جلسه قابل مشاهده خواهد بود:

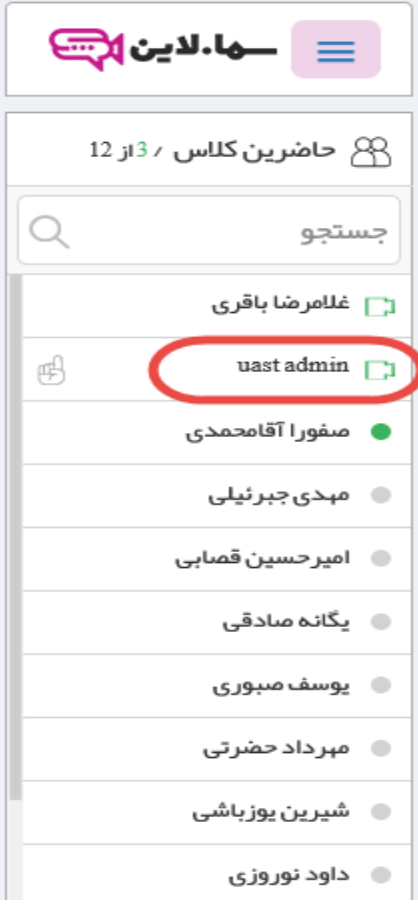

بعد از بررسی و مشاهده جلسه می توانید با انتخاب دکمه خروج به صفحه اول پانل کاربری خود برگردید:

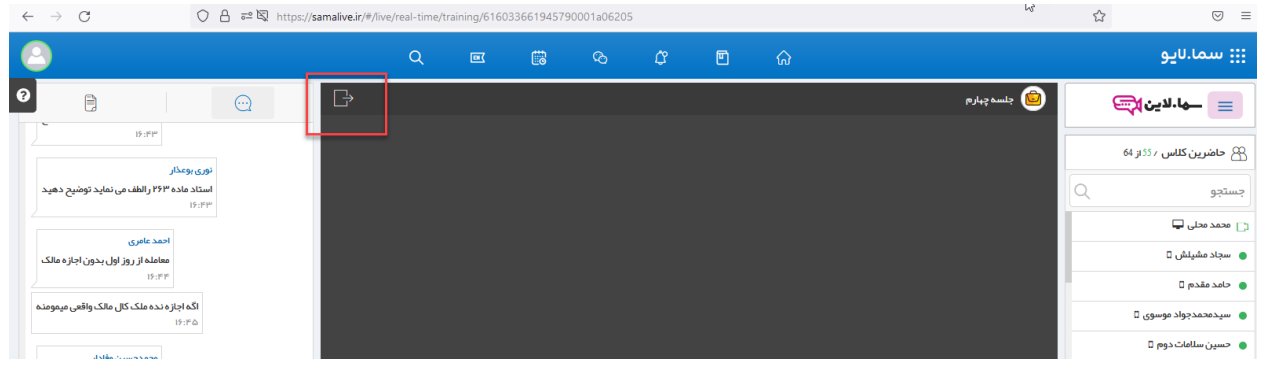